# Vloerplannen en -apparaten beheren met Cisco Business Dashboard Ī

# Doel

De weergave van het Vloerplan in de Cisco Business Dashboard Probe staat u toe om de fysieke locaties van uw netwerkapparaten bij te houden. U kunt een plan voor elke vloer in het gebouw of de gebouwen uploaden, en elk netwerkapparaat in het plan plaatsen. Dit helpt u apparaten gemakkelijk te vinden als onderhoud nodig is.

Het Vloerplan is vergelijkbaar in werking met de Topologie Kaart, en apparaten die op het Vloerplan zijn geplaatst kunnen op dezelfde manier worden gebruikt als apparaten in de Topologie Kaart.

Dit artikel bevat instructies voor het beheer van vloerplannen op uw Cisco Business Dashboard Network Probe en zet netwerkapparaten op basis van hun locaties.

### Toepasselijke softwareversie

• CBD <u>[\(Gegevensblad\)](/content/en/us/products/collateral/wireless/business-100-series-access-points/smb-01-bus-140ac-ap-ds-cte-en.html)</u> | 2.2 <u>[\(laatste download\)](/content/en/us/support/cloud-systems-management/business-dashboard/series.html#~tab-downloads)</u>

# Vloerplannen beheren met Cisco Business Dashboard Probe

## Een nieuw plan voor vloer maken

Stap 1. Meld u aan bij de Cisco Business Dashboard Management-gebruikersinterface.

English

# ahah **CISCO**

# **Cisco Business Dashboard**

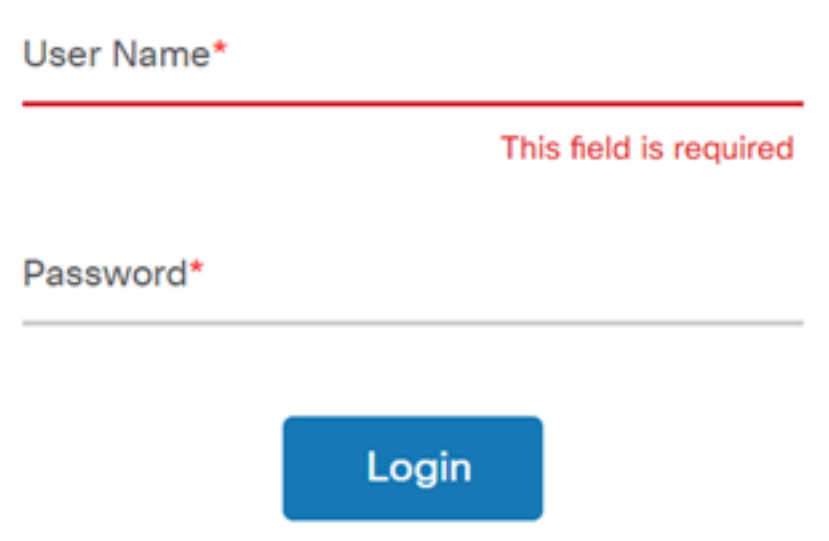

Stap 2. Kies een netwerk uit het navigatiedeelvenster.

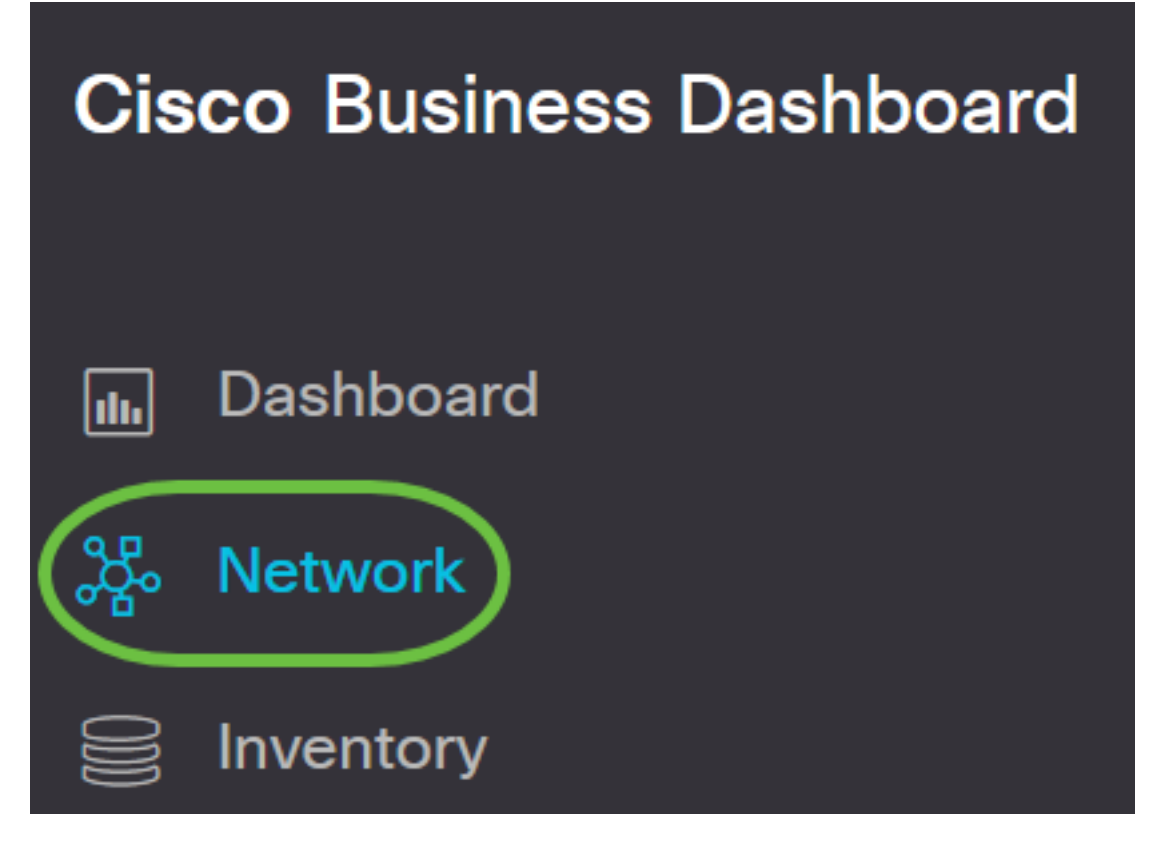

Stap 3. Klik op de optie Map aan de linkerkant van de GUI.

# **Cisco Business Dashboard**

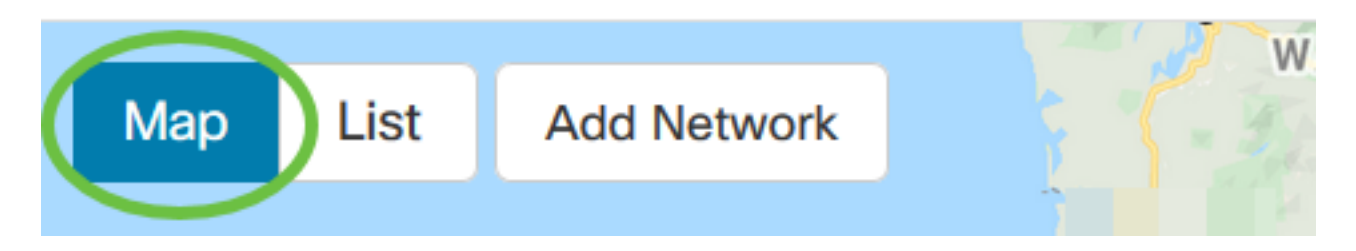

Stap 4. Als u meerdere netwerken hebt, kiest u het netwerk dat u wilt configureren en klikt u op de knop Bewerken.

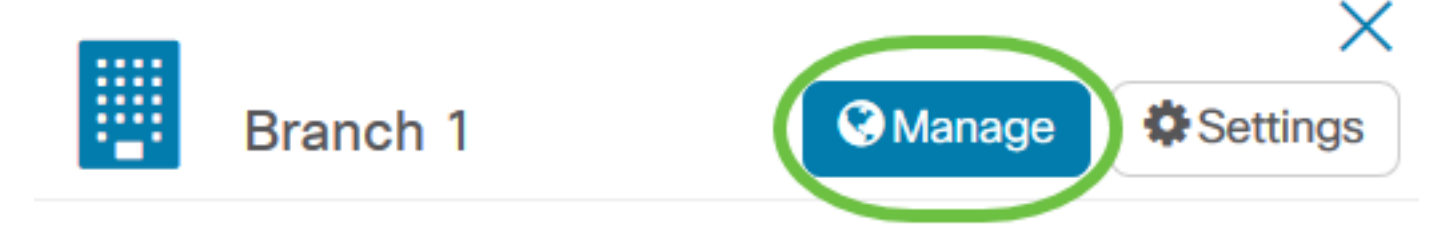

Stap 5. Kies het tabblad Vloerplan.

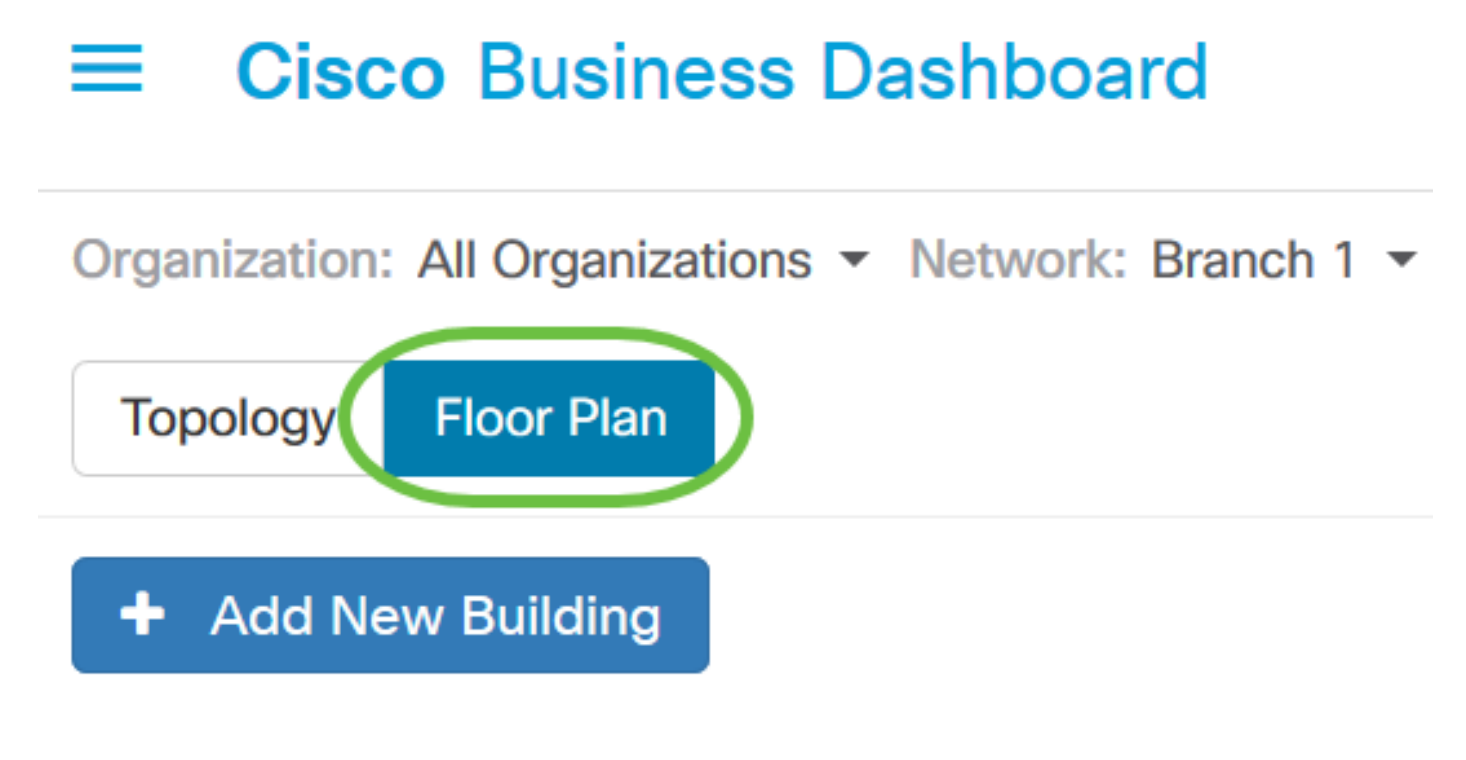

Stap 6. Klik op de knop Nieuw gebouw toevoegen.

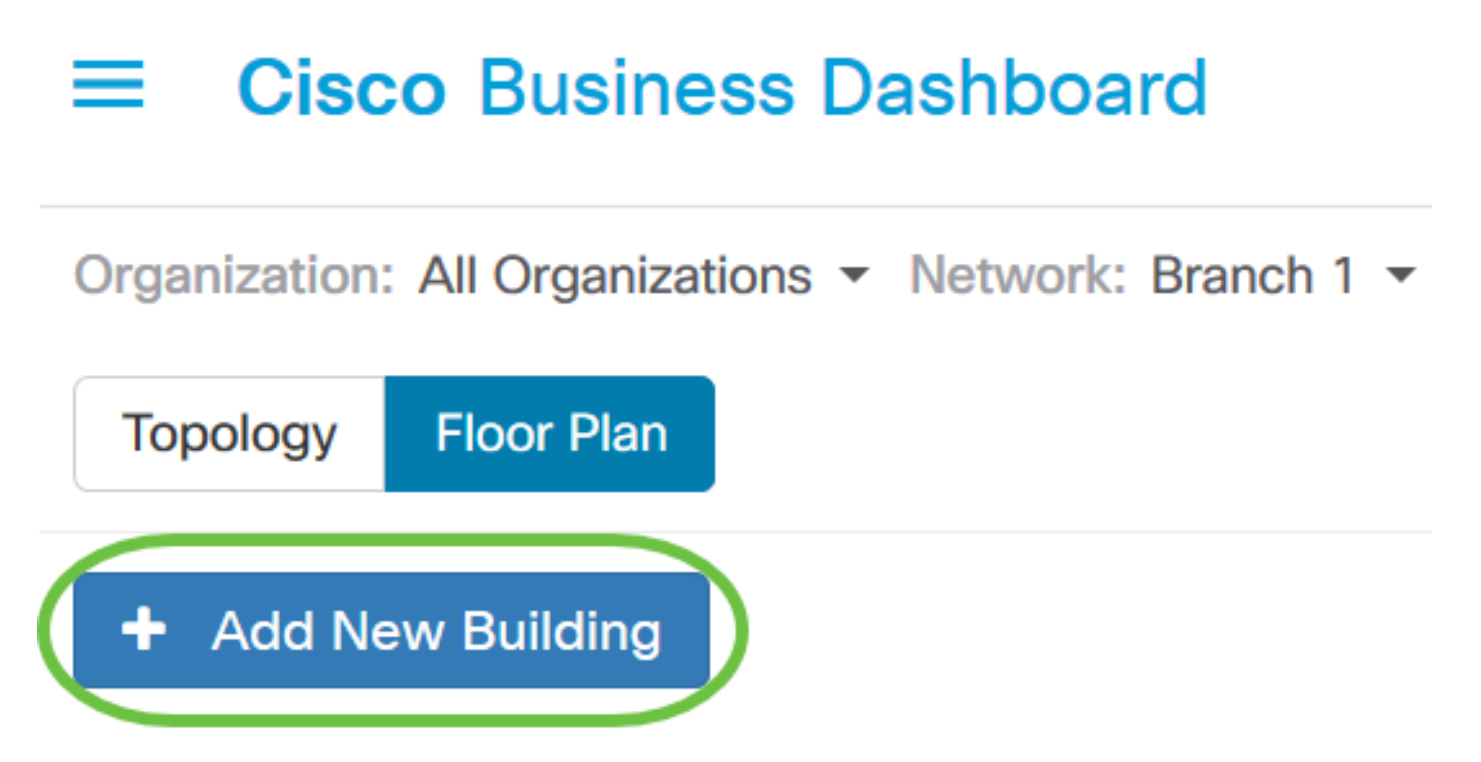

Stap 7. Voer een naam in voor het gebouw waar de vloer zich in het veld Nieuw gebouw bevindt.

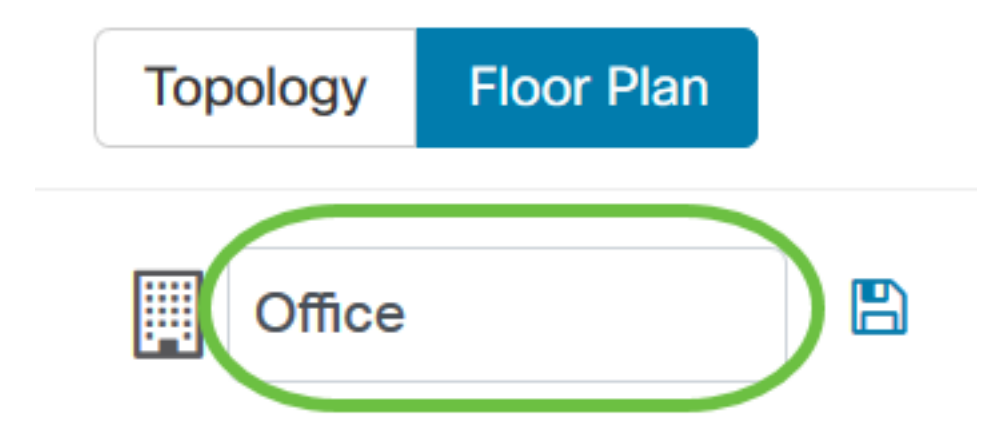

Opmerking: In dit voorbeeld wordt Office gebruikt als de naam van het gebouw.

Stap 8. Klik op Opslaan.

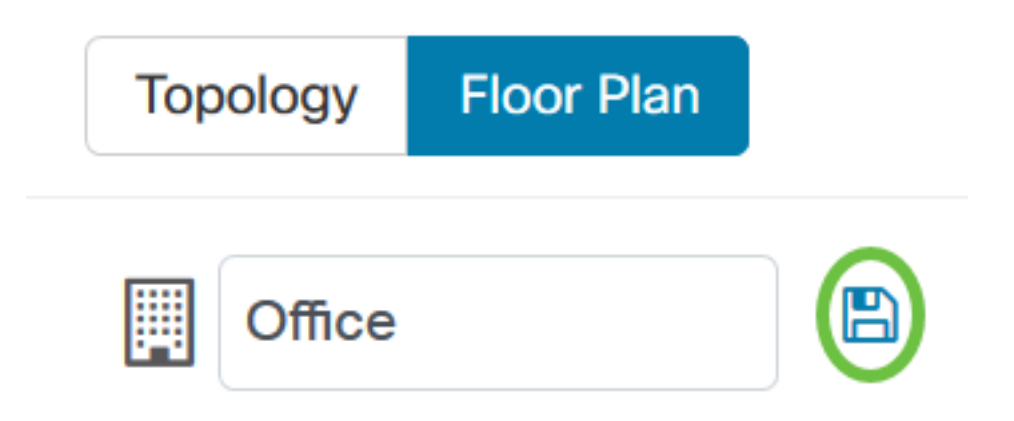

Stap 9. Sleep een beeldbestand met het vloerplan naar het doelgebied voor de nieuwe verdieping. Ondersteunde bestandsindelingen voor afbeeldingsbestanden zijn .png, .gif, .jpg. Het maximale beeldformaat is tot 500 KB.

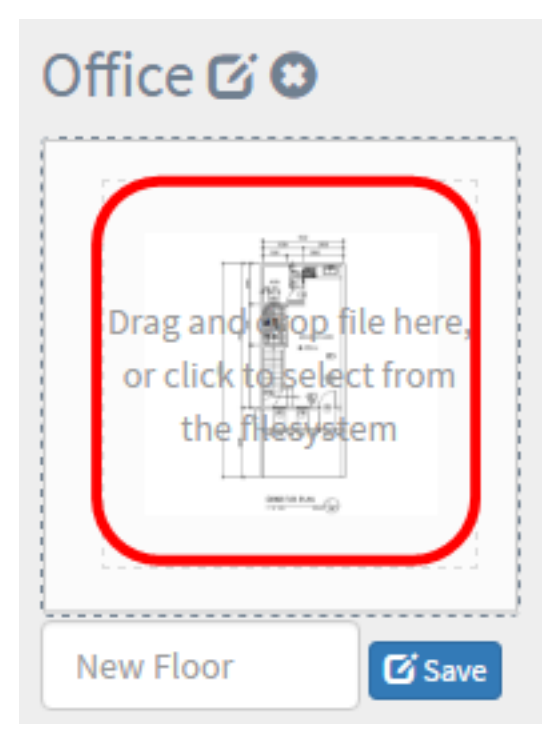

Opmerking: U kunt ook op het doelgebied klikken om een afbeelding van uw computer te uploaden.

Stap 10. Voer de vloernaam in het veld Nieuwe vloer.

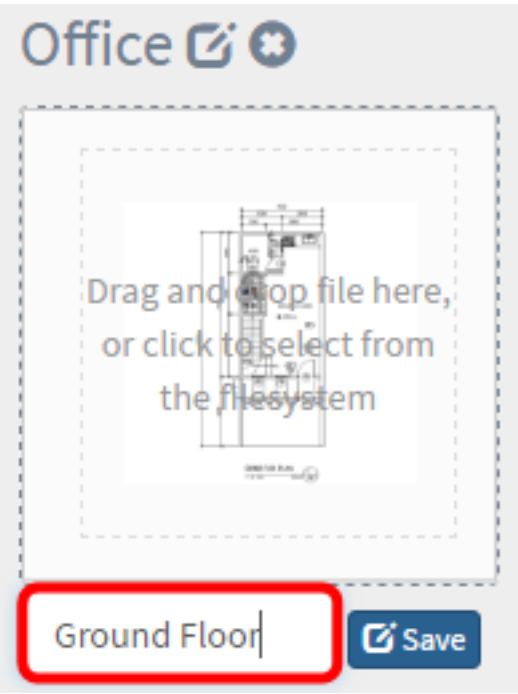

Opmerking: In dit voorbeeld wordt de Vloer op de grond gebruikt als de vloernaam.

Stap 1. Klik op Opslaan.

Stap 12. Herhaal stap 6 tot en met 7 voor elke vloer met netwerkapparaten.

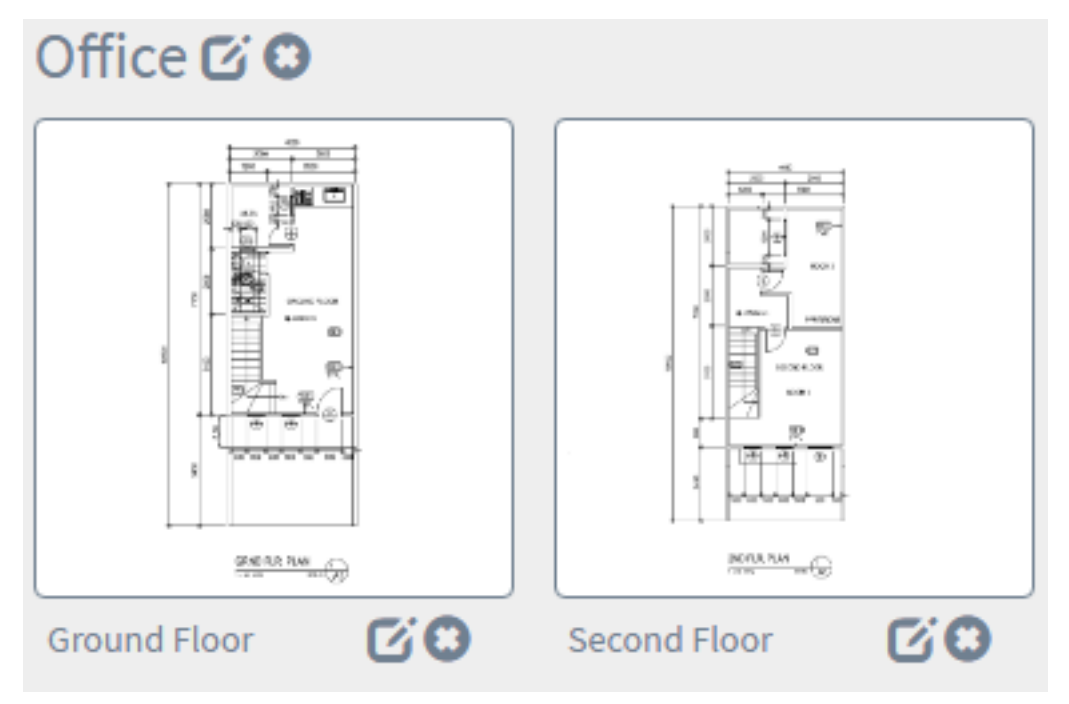

Stap 13. Herhaal stap 3 tot en met 8 voor elk gebouw.

Je had nu nieuwe gebouwen en plattegronden moeten maken.

## Het vloerplan bewerken

Stap 1. Klik op de knop Bewerken naast de naam van het gebouw om een naam te bewerken.

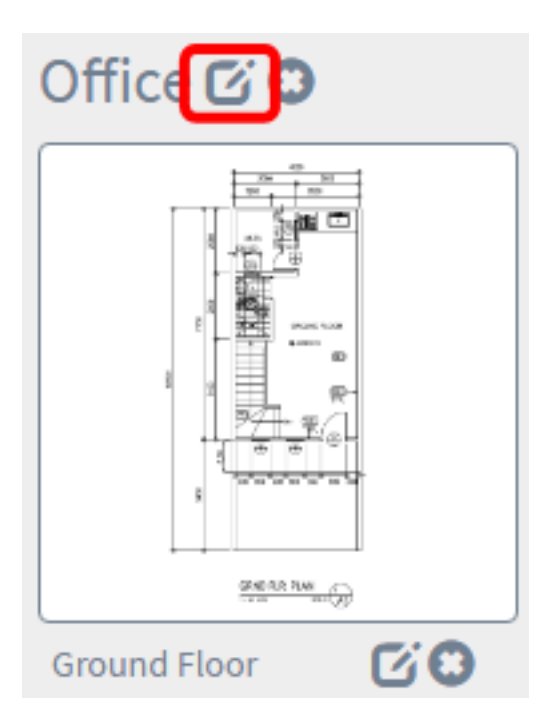

Stap 2. Voer de nieuwe naam van het gebouw in in het veld Naam gebouw.

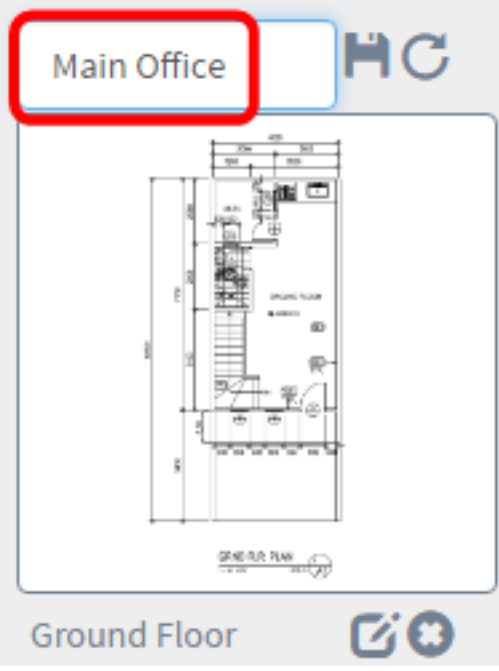

Stap 3. Klik op de knop Opslaan.

Stap 4. Klik op de knop Bewerken naast de vloernaam om een naam te bewerken.

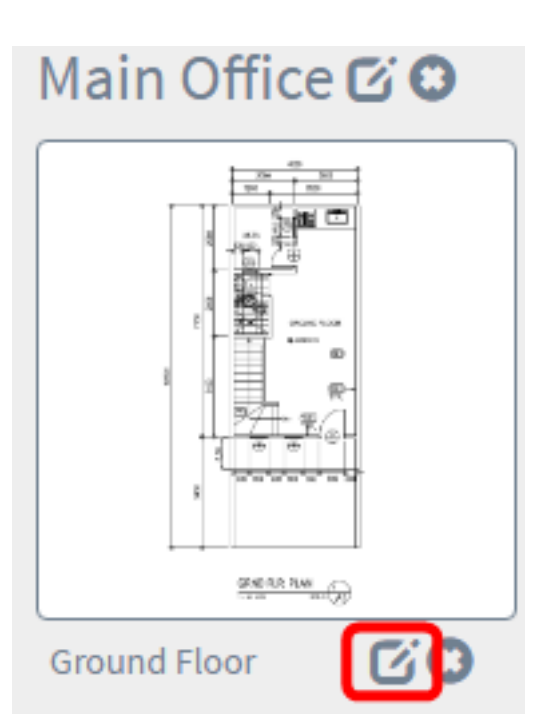

Stap 5. Voer de nieuwe vloernaam in het veld Vloernaam in.

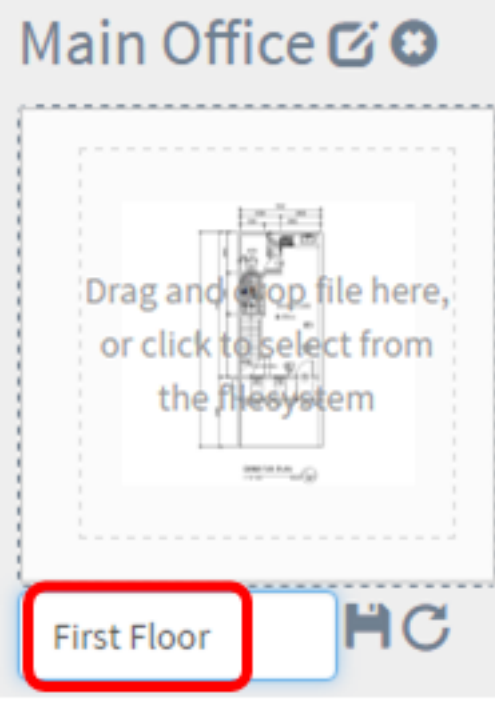

Stap 6. Klik op de knop Opslaan.

Je had nu de veranderingen in je plattegronden moeten redden.

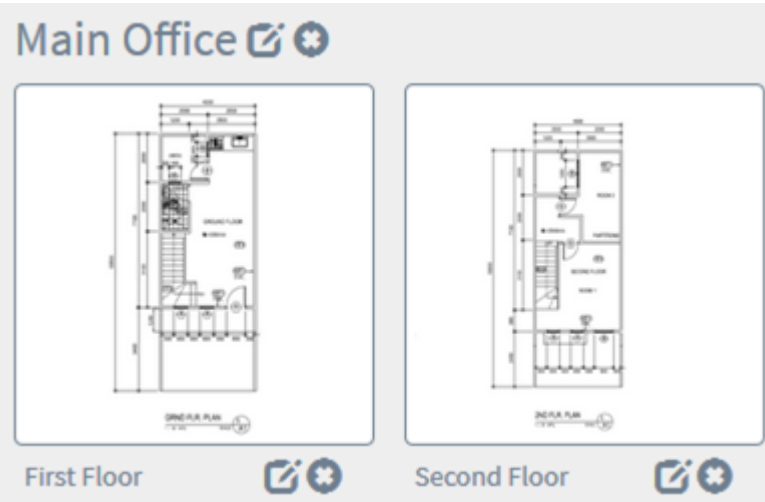

## Een vloerplan verwijderen

Stap 1. Klik op het pictogram Verwijderen naast de naam van het vloerplan die u wilt verwijderen.

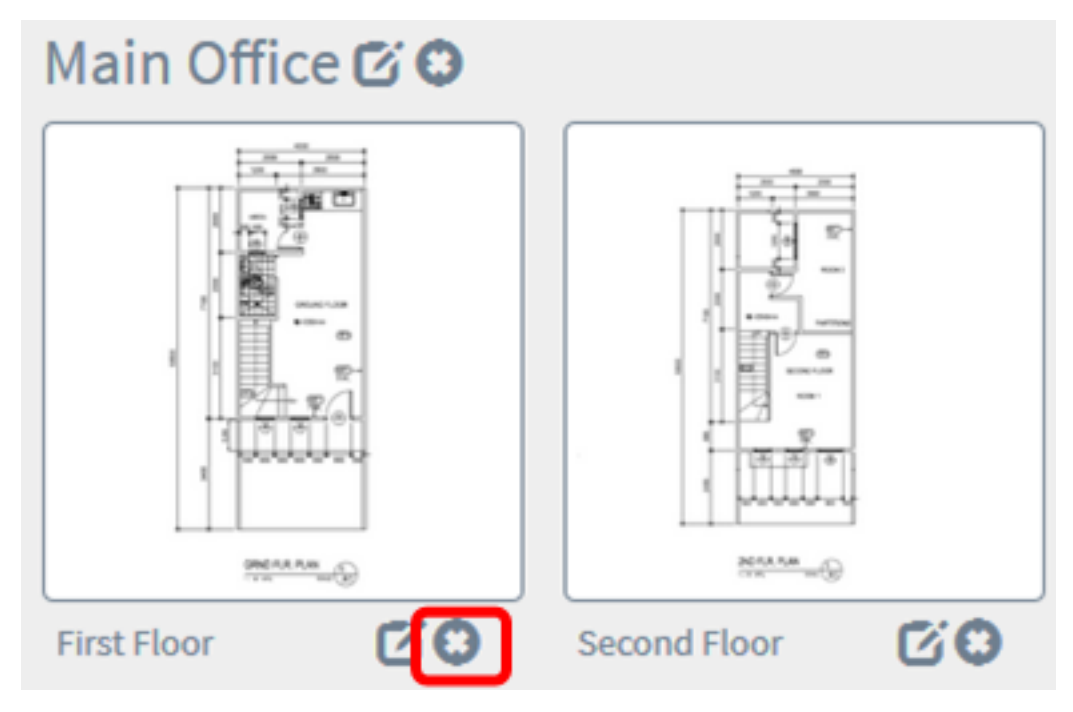

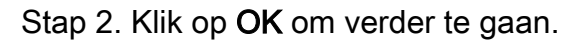

# **Delete Building**

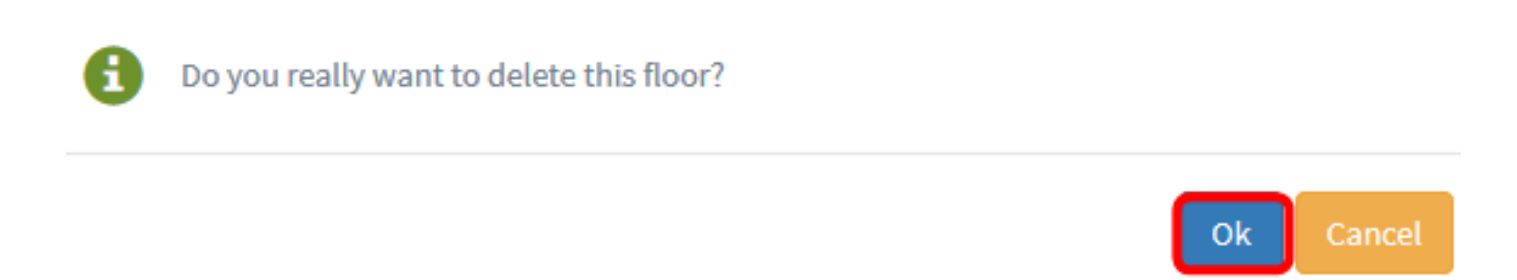

Stap 3. Klik op het pictogram Verwijderen naast de naam van het gebouw die u wilt verwijderen.

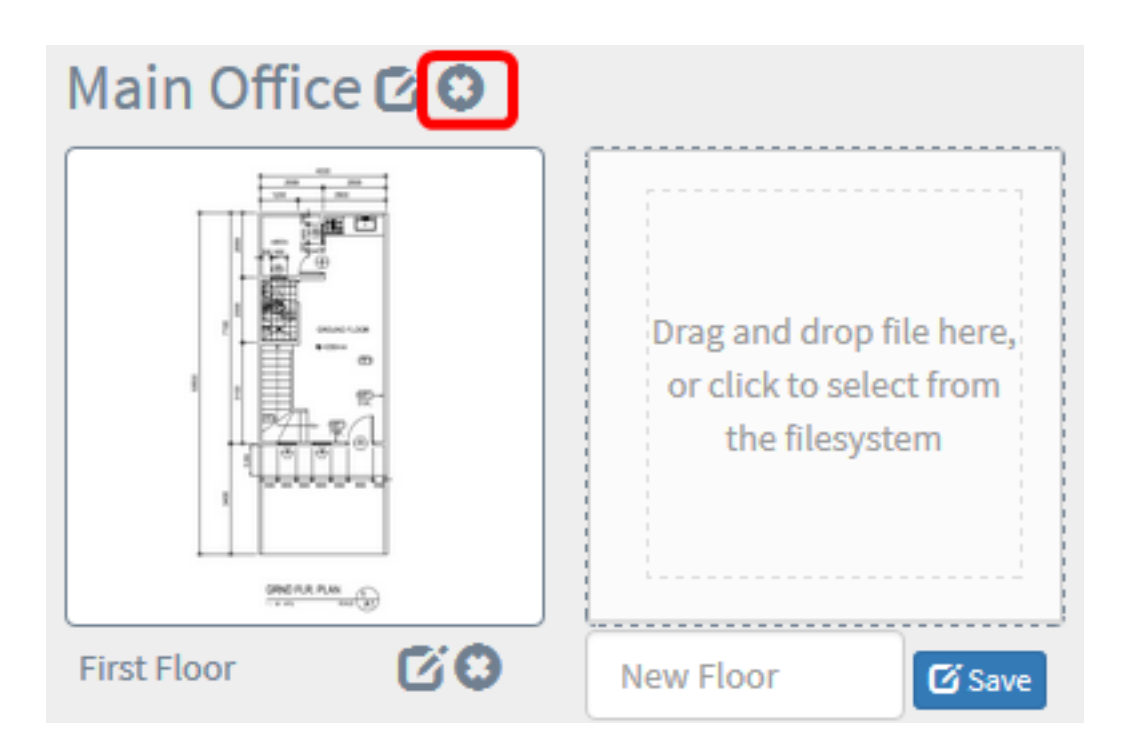

Stap 4. Klik op OK om verder te gaan.

# **Delete Building**  $\times$ Do you really want to delete the entire building?

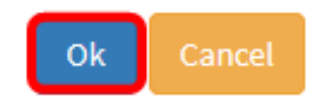

Je had je plattegronden moeten verwijderen.

# Apparaten in het plattegrond beheren

U kunt de plattegronden voor de site beheren en uw netwerkapparaten plaatsen om de locatie van het apparaat vast te leggen. De volgende stappen leiden u door dit proces.

### Netwerkapparaten aan een plattegrond toevoegen

Stap 1. Klik op een vloerplan.

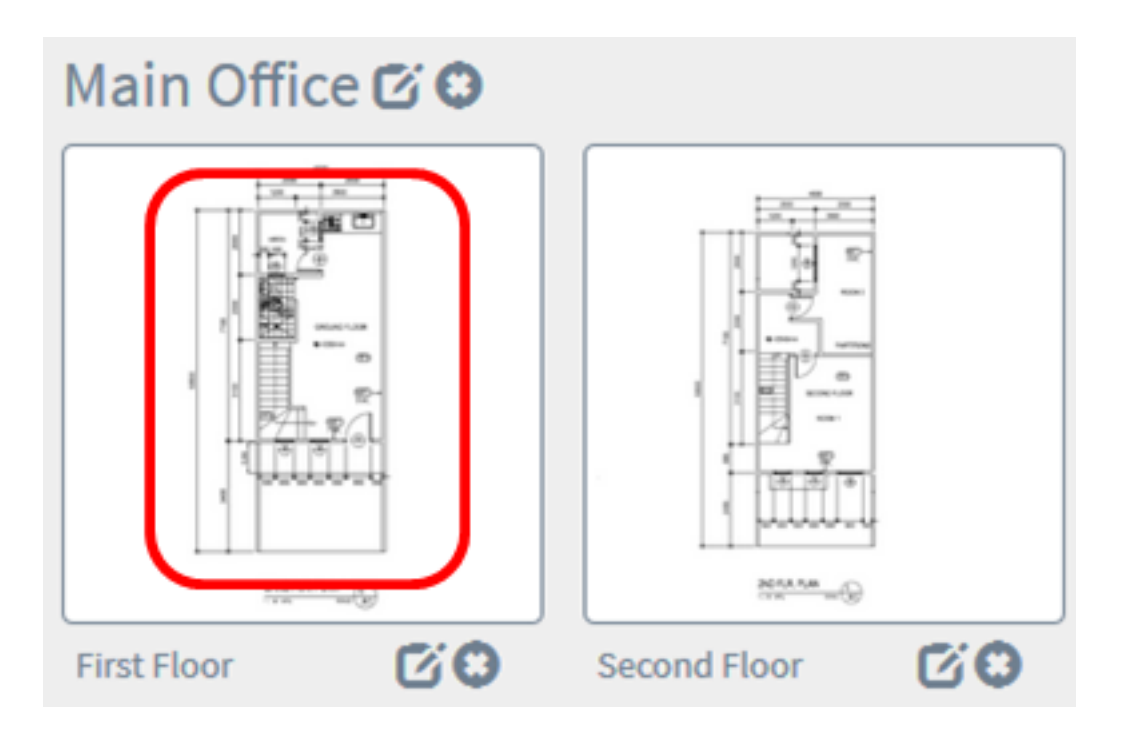

Opmerking: In dit voorbeeld wordt de eerste verdieping in het Hoofdkantoor gekozen.

Stap 2. Als u een apparaat in het plattegrond wilt plaatsen, voert u de naam van het apparaat of het IP-adres in het zoekveld onder op het scherm in. Als u typt, worden de bijbehorende apparaten weergegeven. Grijsklepijpapparaten zijn apparaten die al op een vloerplan zijn geplaatst.

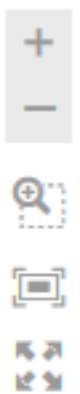

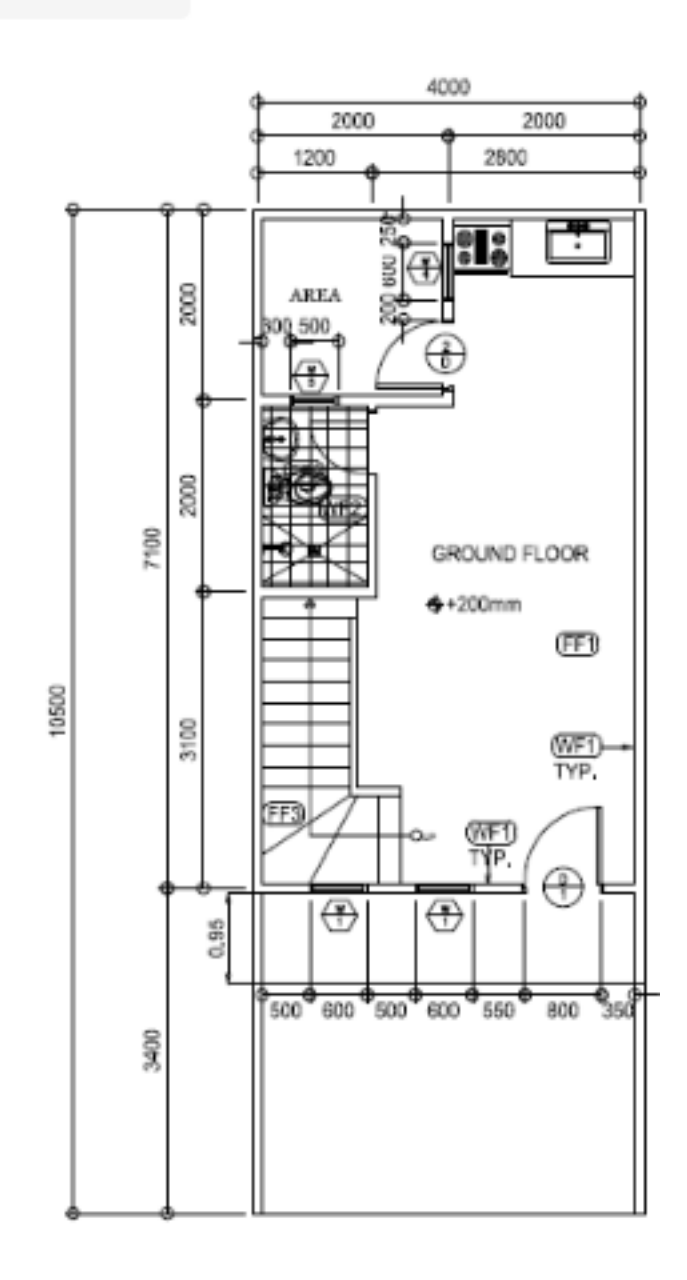

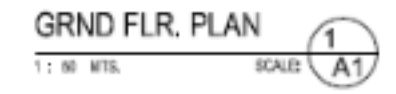

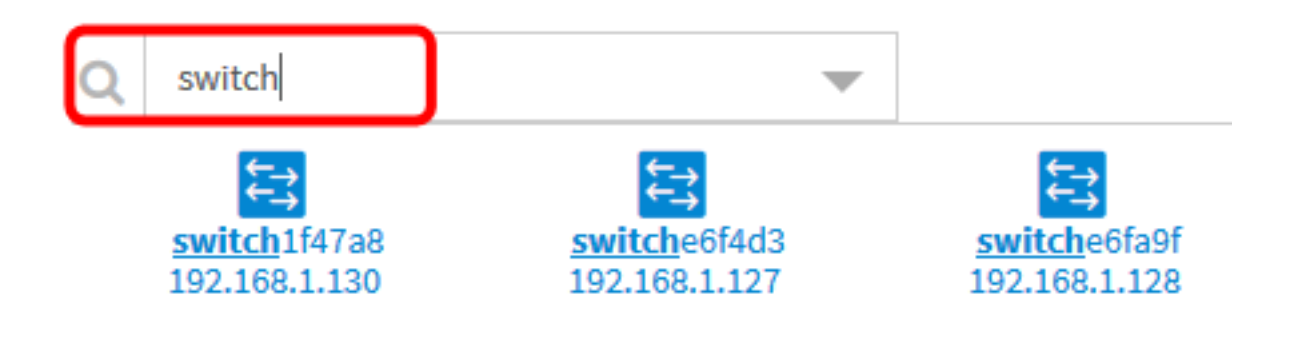

Opmerking: In dit voorbeeld, wordt de schakelaar gebruikt om te zoeken.

Stap 3. Klik op een apparaat om het aan het vloerplan toe te voegen.

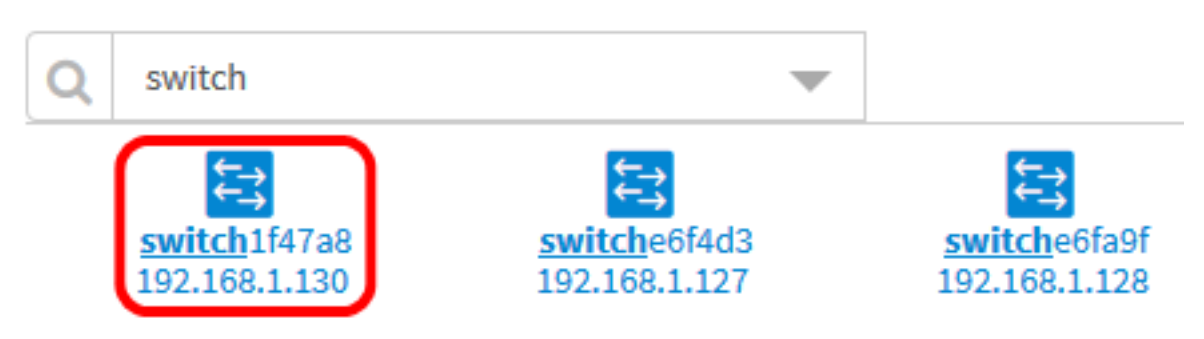

Opmerking: In dit voorbeeld wordt schakelaar1f47a8 gekozen.

Het gekozen apparaat wordt in het plattegrond weergegeven.

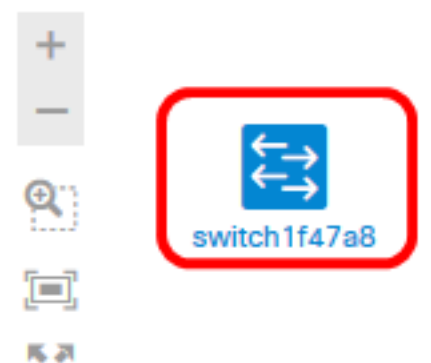

读加

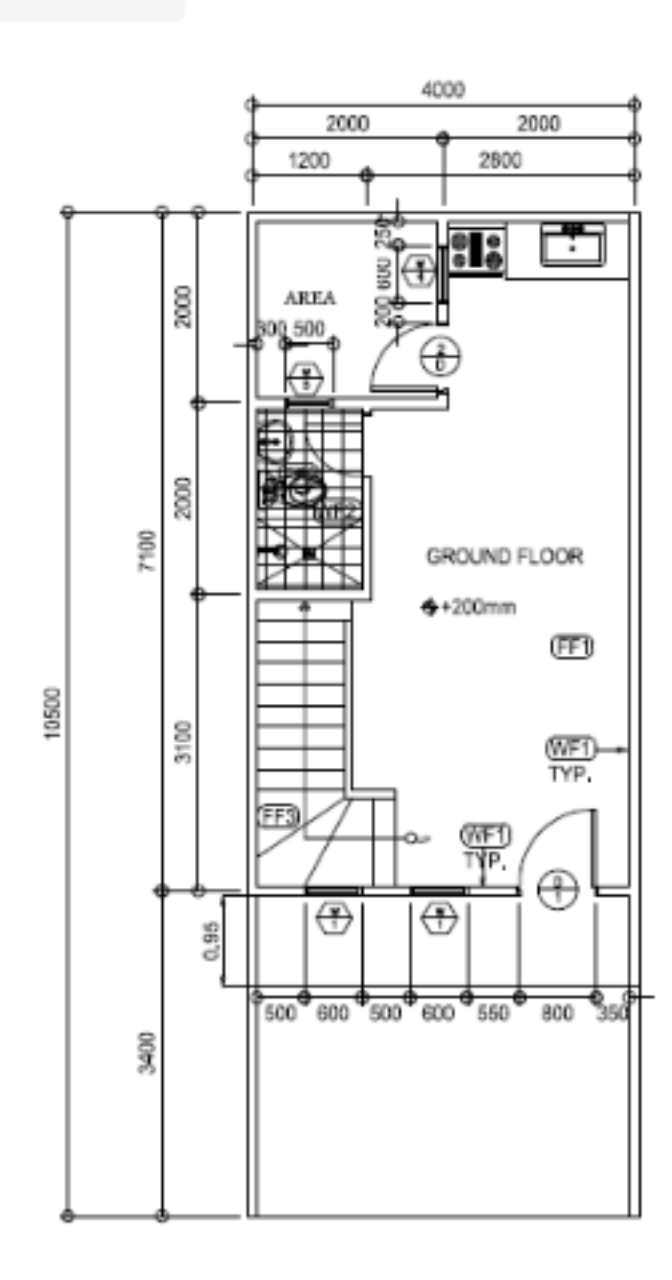

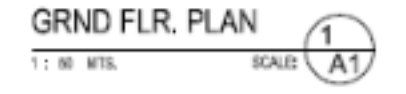

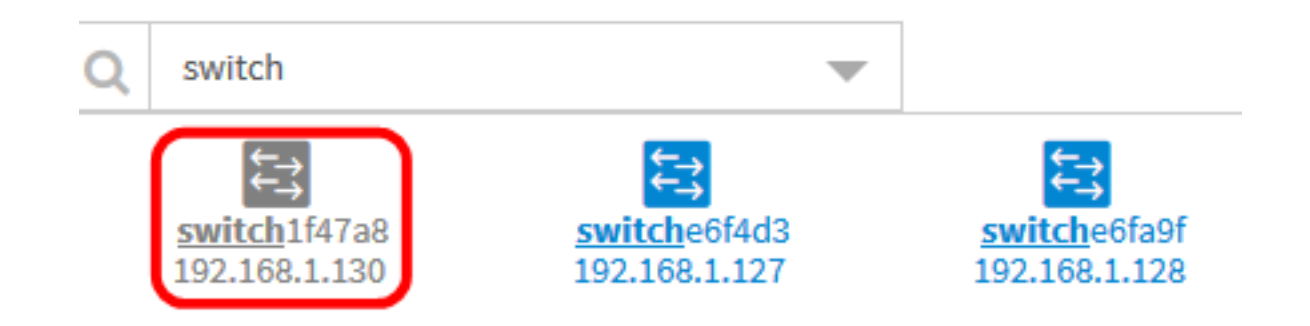

Je zou nu netwerkapparaten moeten toevoegen in je plattegrond.

#### Netwerkapparaten voor positie op een vloerplan

Stap 1. Klik op een apparaat om het aan het vloerplan toe te voegen.

Belangrijk: Als je een apparaat kiest dat al op een ander plattegrond is geplaatst, wordt het verwijderd en toegevoegd aan dit.

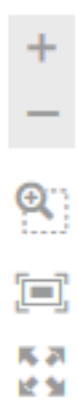

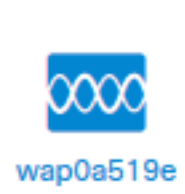

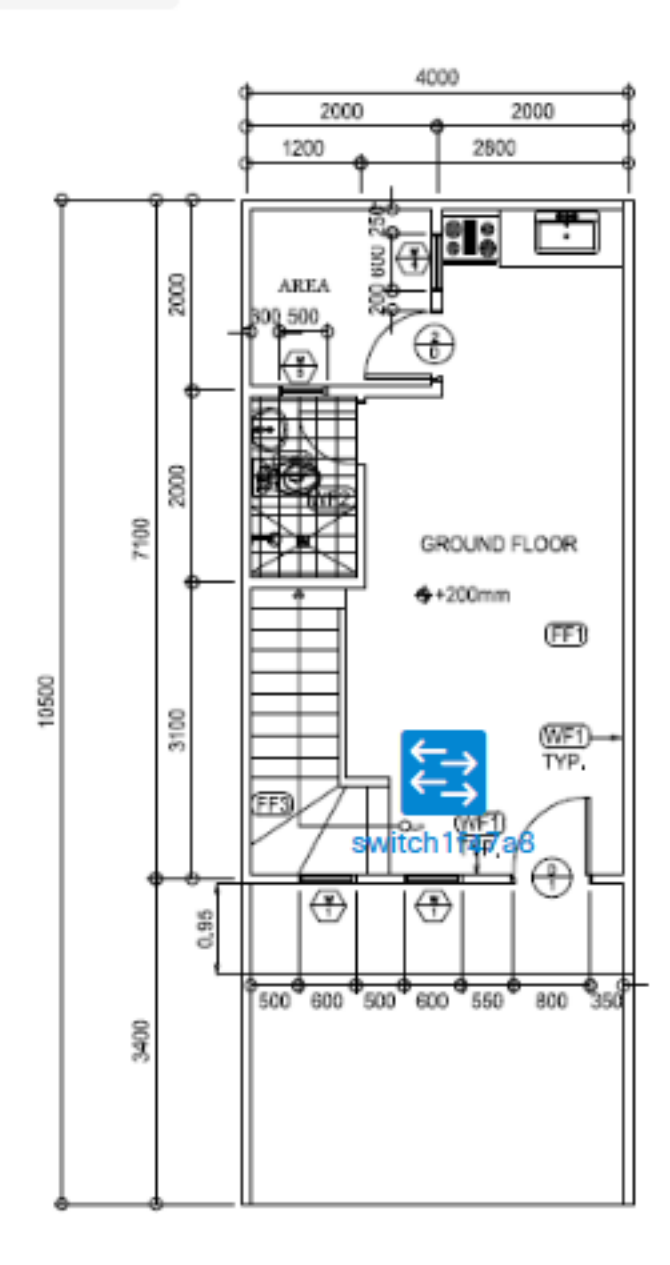

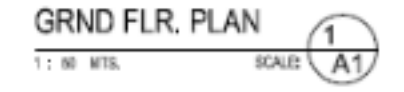

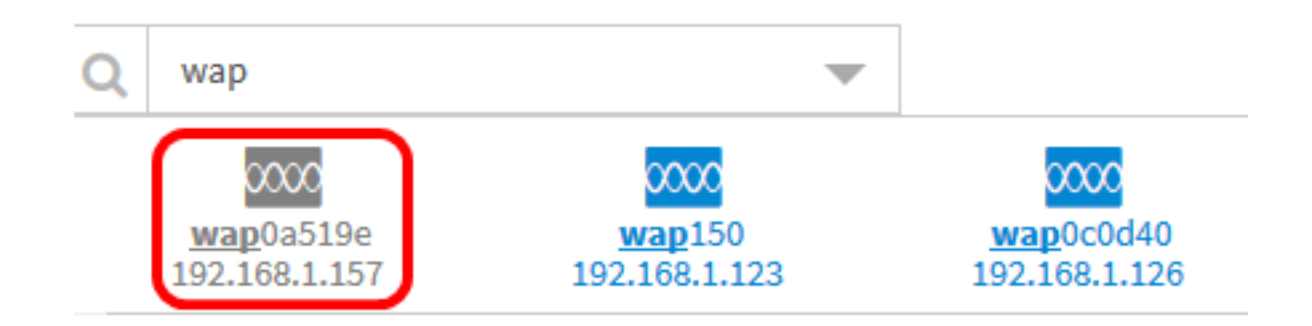

Stap 2. Klik en sleep het apparaat om naar de gewenste locatie in het vloerplan te gaan.

Stap 3. Herhaal stap 2 en 3 tot alle apparaten aan het vloerplan zijn toegevoegd.

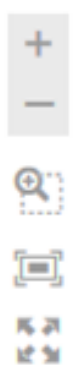

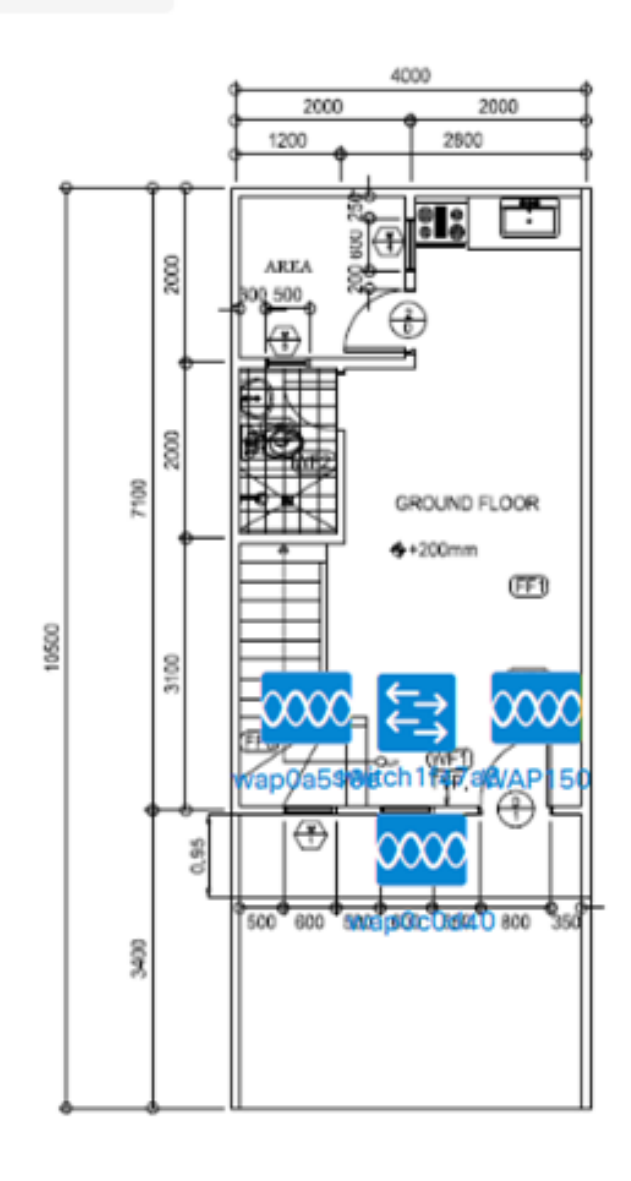

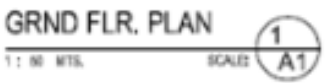

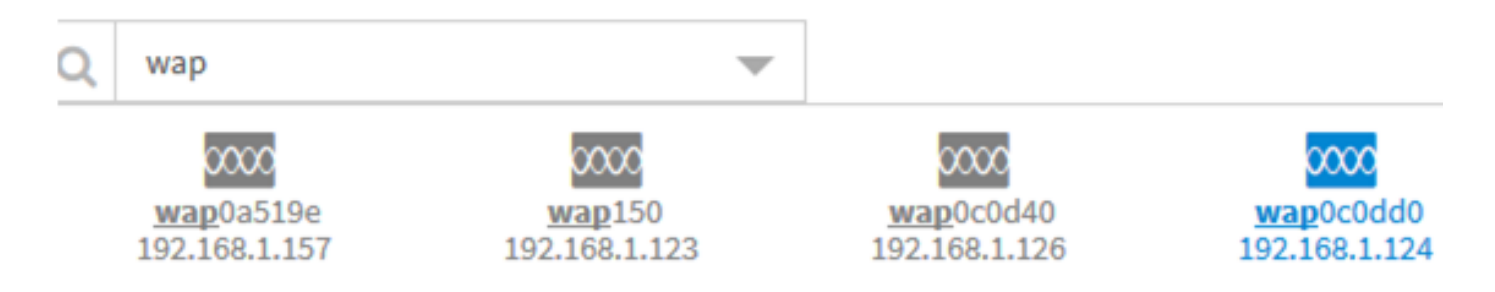

U zou nu uw netwerkapparaten op uw plattegrond moeten plaatsen.

### Een apparaat uit het Vloerplan verwijderen

Stap 1. Klik op het apparaat dat u wilt verwijderen.

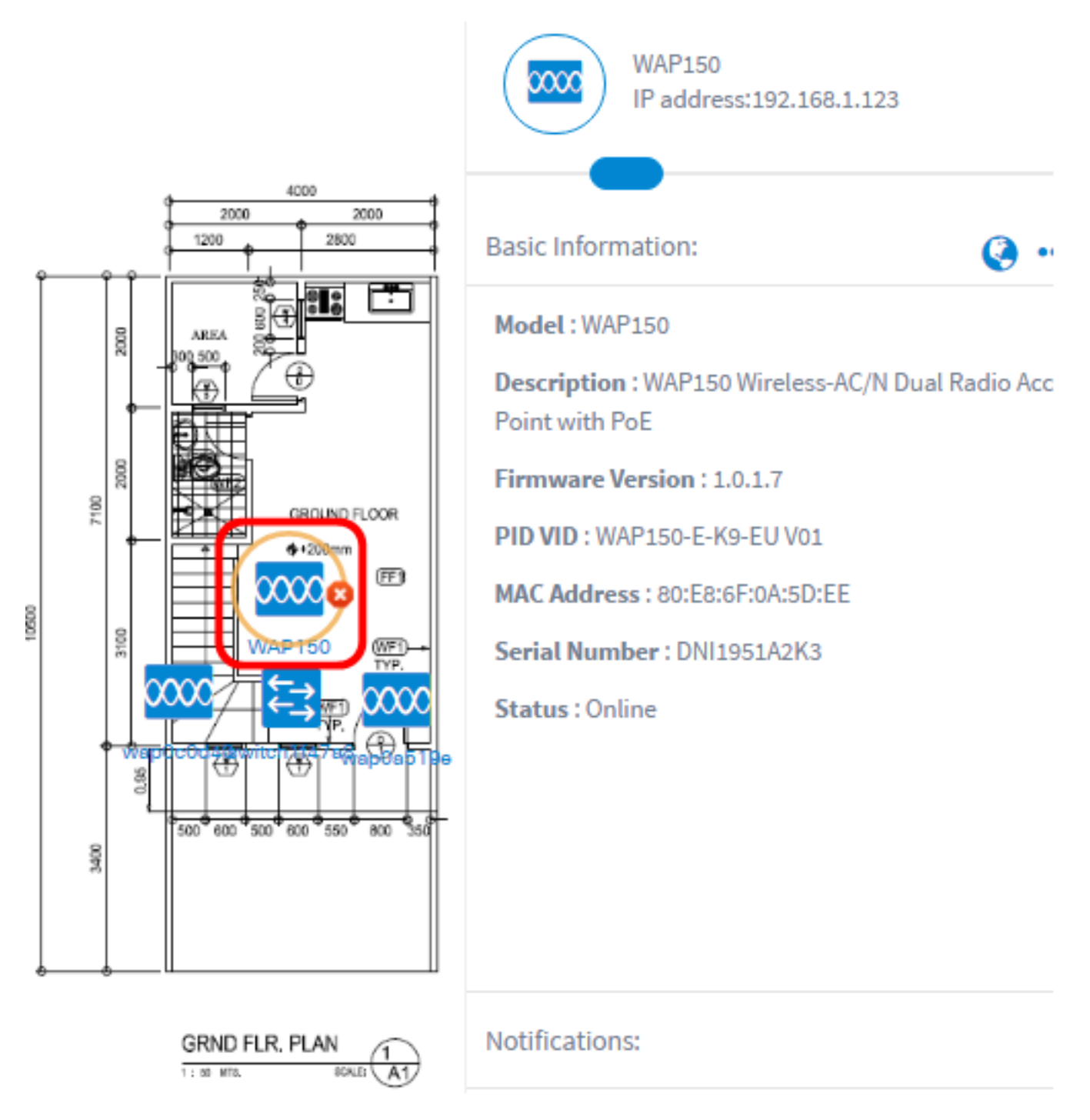

Opmerking: In dit voorbeeld wordt een WAP150 gekozen.

Stap 2. Klik op de knop Verwijderen om het apparaat uit het vloerplan te verwijderen.

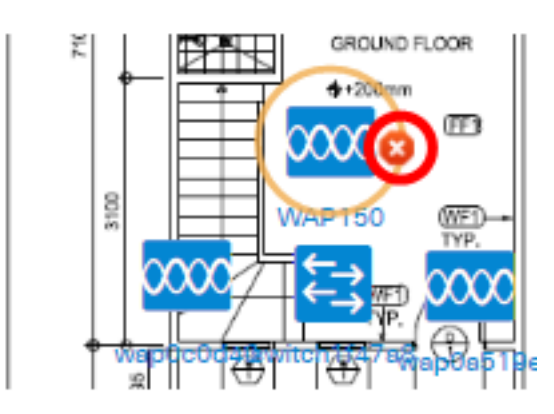

Je had nu een toestel uit het plattegrond moeten halen.

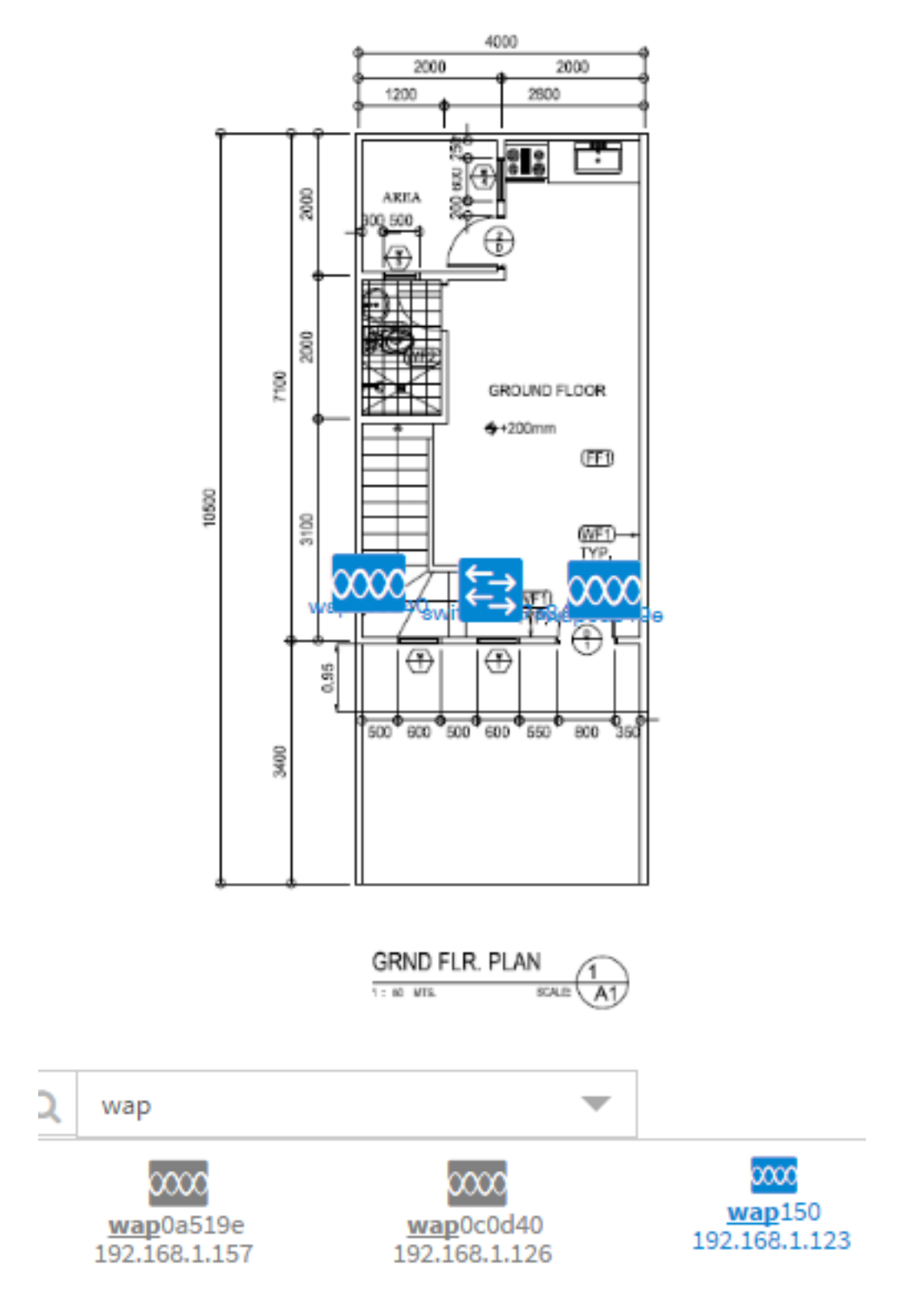